# 中級者向け iPad の使い方

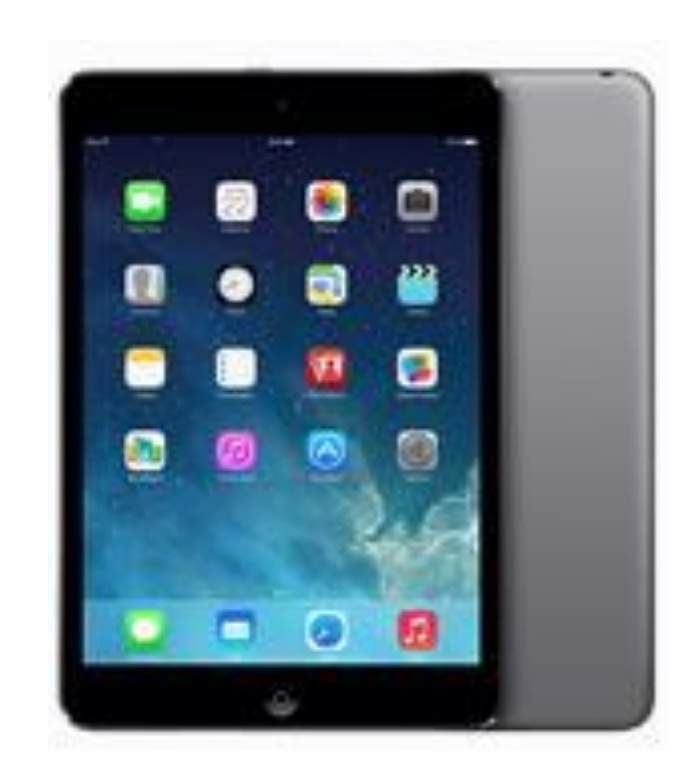

## NPO 法人 リタイアメント情報センター(R&I)

2014.11.1

## 1. コピー&ペースト

#### 1.文字のコピー&ペースト

 $\hat{\mathbb{L}}$ 

山本 昌弘 (MASAHIRO YAMAMOTO)

للمحمد

フリーター

 $7225 - 0021$ 

iPadのコピー&ペースト

-<br>選択 全選択 ペースト

18:07 Ů a webmail.sso.biglobe.ne.jp iPadのコピー&ペースト |<br>\*\*\*\*\*\*\*\*\*\*\*\*\*\*\*\*\*\*\*\*\*\*\*\*\*\*\*\*\*\*\*\*\*\* フリーター 山本 昌弘 (MASAHIRO YAMAMOTO)  $7225.0021$ - --- - --- -<br>横浜市青葉区すすき野3-4-214 土地2011. 但方 半信  $\langle \rangle$ ☆123 あ か  $\overrightarrow{c}$ た な は  $\ddot{\ast}$  $\uparrow$  $\ddot{5}$  $\overline{D}$ **ABC**  $\cup$ 吉  $\cup$ ち に ひ み

### コピーしたい場所で、「ホールド」または、 「ダブルタップ」する。

1) キーボードが表示されている場合(文字を入力中)

「選択、全選択、ペースト」タグが現れ るので、「選択」をタップする。

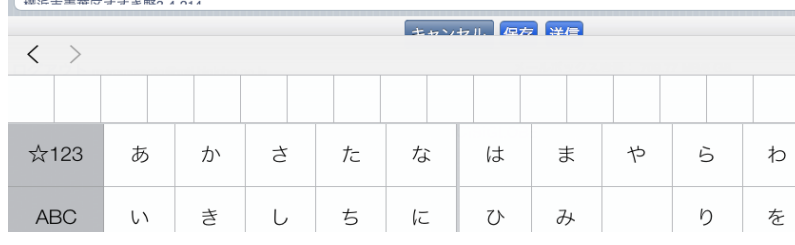

18.OF

a webmail.sso.biglobe.ne.jp

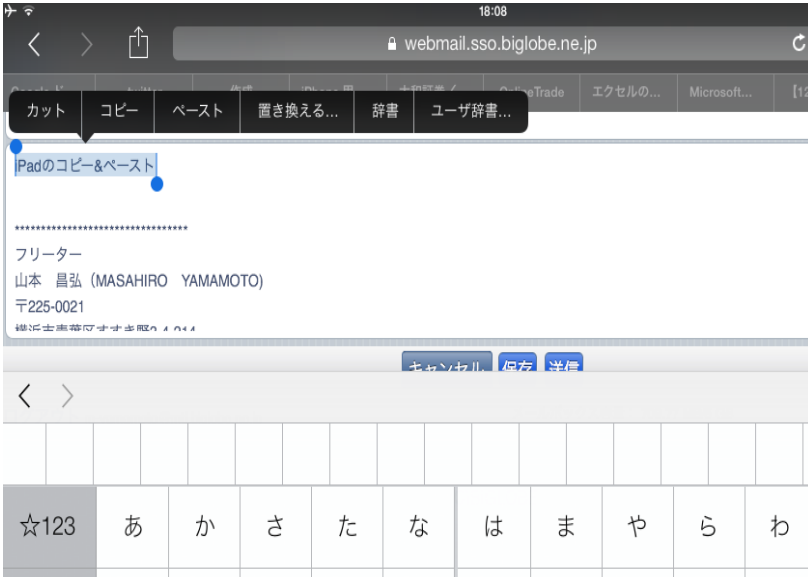

コピーしたい部分を選択する。

「カット、コピー、ペースト・・・」タグが 現れるので、「コピー」をタップすると、 選択した部分がコピーされる。

ここで、「カット」をタップすると、コピ ーされた後、その部分が削除され る。

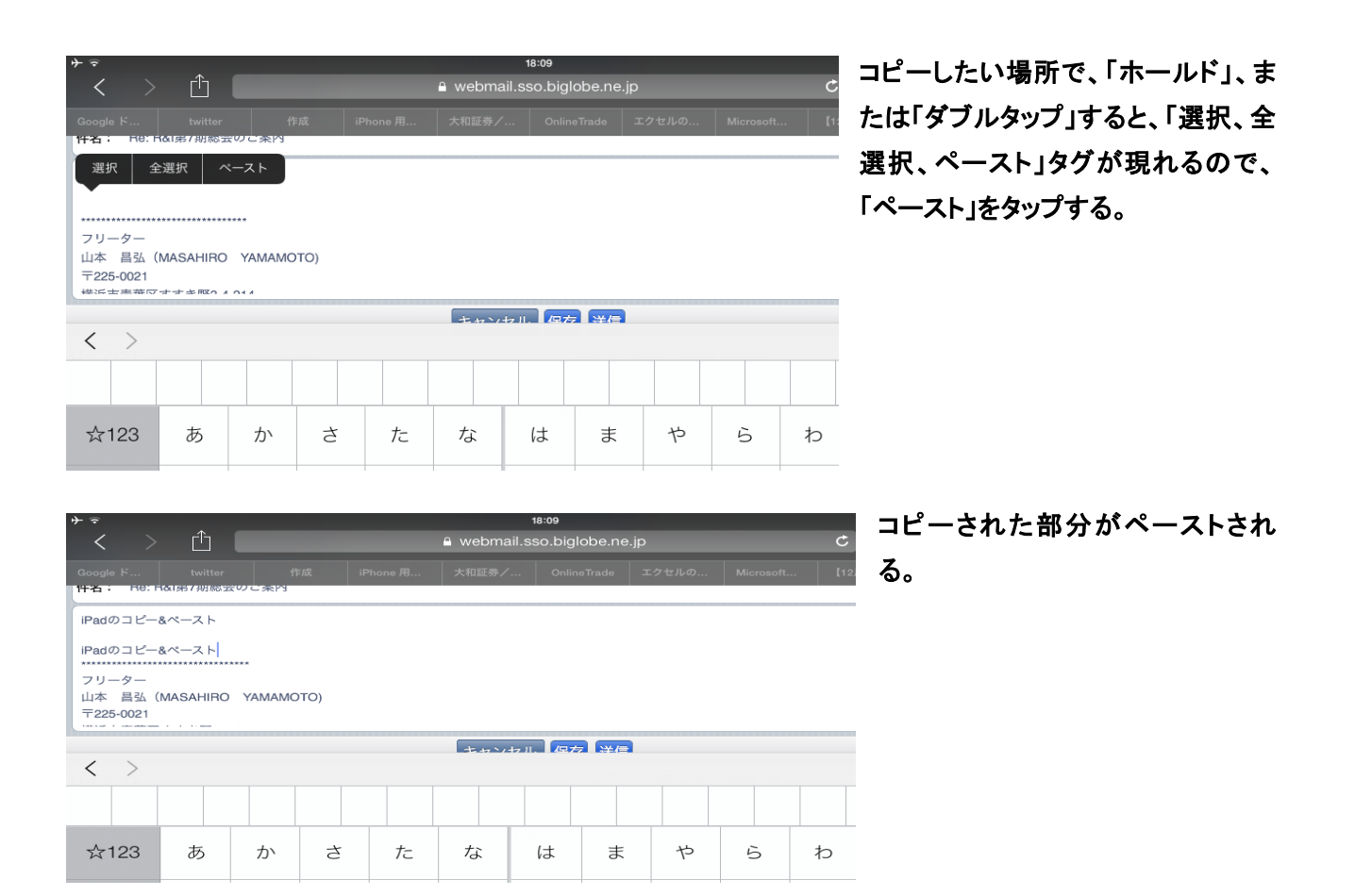

a webmail.sso.biglobe.ne.jp Г r. フォルダ « R&I « R&I第7期総会のご案内 前へ 次へ | 楊作 【作成】 差出人: 豊口 <toyoguchi.k@c3-net.ne.jp> コピー | 辞書 | ユーザ辞書... 包 返信 图 全昌に返信 国 転送 F&I第7期総会のご案内 .<br>2014年10月10日(金) 16:5 正会員各位殿 山の紅葉も日増しに色づきを増しております今日この頃、 ーっ……。」……。<br>会員の皆様には如何お過ごしでしょうか。<br>さて、リタイアメント情報センターの(R&I)第7期総会を

下記のとおり開催致したく、ご案内申し上げます。<br>・・・・・・・・・・・・・ 皆様のご出席を賜りたく、宜しくお願い申し上げます。 2)キーボードが表示されていない場合:「コピー」のみ

コピーしたい場所で、「ホールド」すると、 「コピー、辞書、ユーザー辞書」タグが 現れる。

コピーしたい部分をカーソルで選択す る。

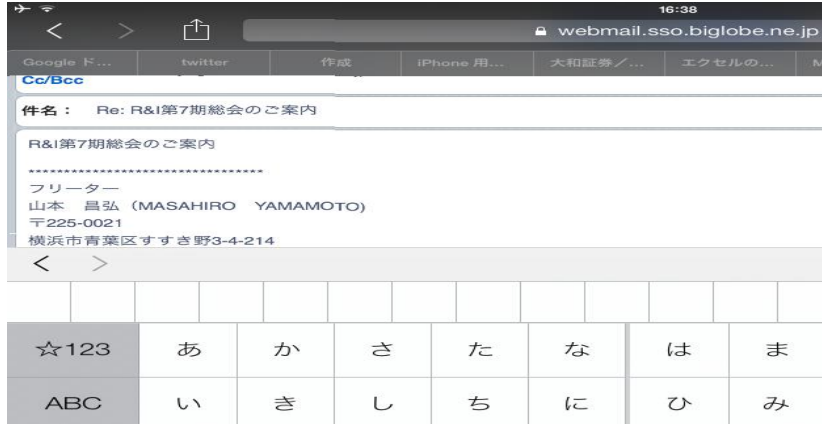

ペーストは、入力が可能な画面で、1. と同じ操作で行える。

なわち、コピーしたい場所で、「ホー ルド」、または「ダブルタップ」すると、 「選択、全選択、ペースト」タグが現 れるので、「ペースト」をタップする。

ナテ 16:58 くアルバム クルージング2013年12月 コピー ペースト

2. 写真のコピー&ペースト 「写真」アプリを起動して、コピーしたい 写真のアルバムを開く。

コピーしたい写真の上で「ホールド」す ると、「コピー、ペースト」タグが現れる ので、「コピー」をタップすると、写真がコ ピーされる。

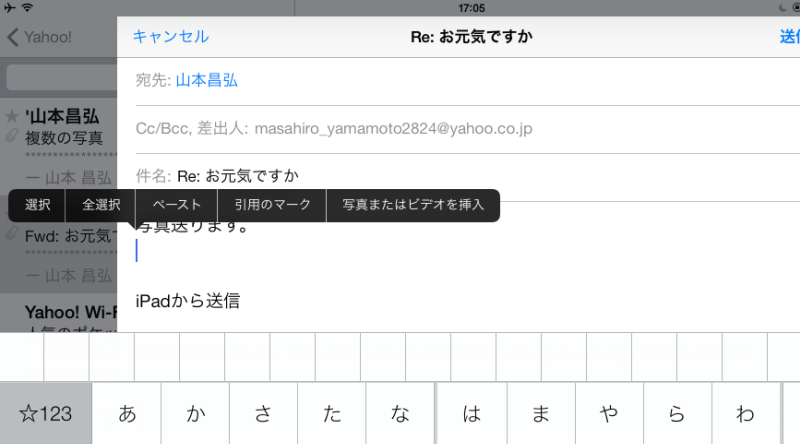

■ たとえば、メールにペーストするとす 信 る。

送信するメールを起動し、送信画面を 開く。

貼り付けたい場所で「ホールド」すると、 「選択、全選択、ペースト・・・」タグが 現れるので、「ペースト」をタップすると、 貼り付けられる。

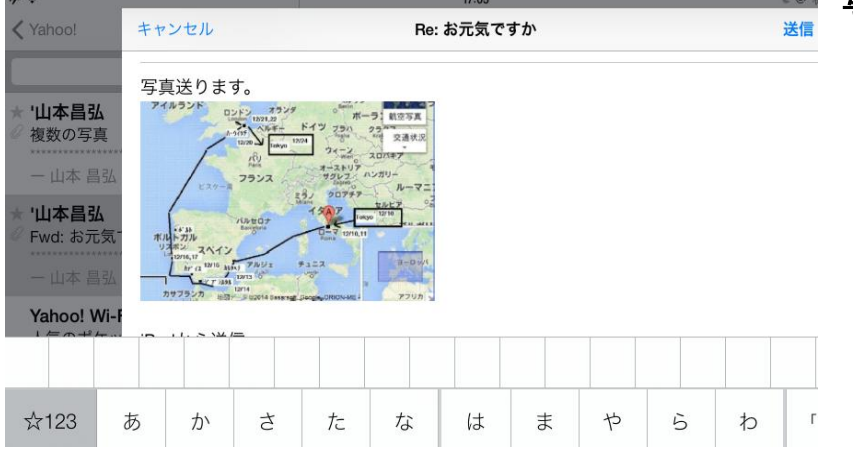

写真が貼り付けられる。

4

## 2.壁紙の変更

-

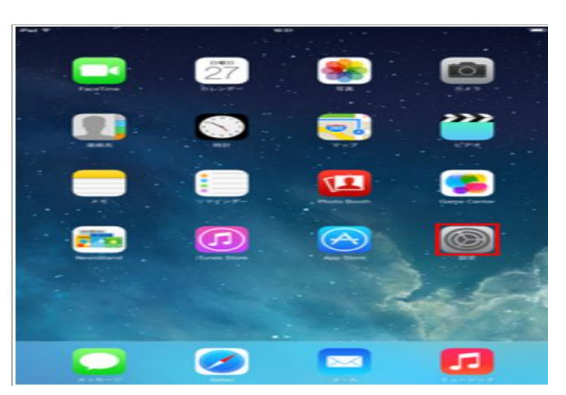

iPad のホーム画面で「設定」をタップする。

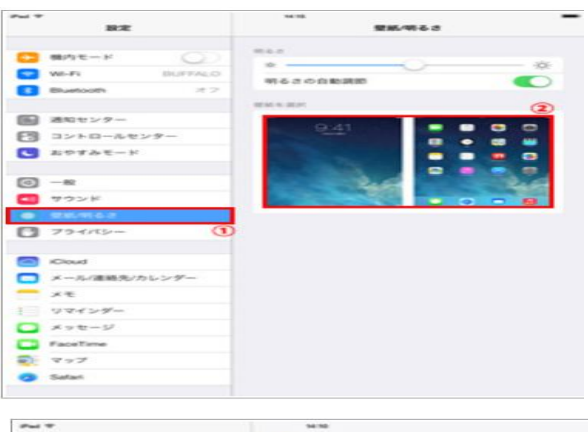

 $rac{1}{2}$  $\epsilon$  and æm  $\Box$  move-  $\nu$  $\overline{a}$  w.m. **■** ave>>  $\sum_{i=1}^n\frac{2i}{n}$  $\begin{array}{c}\n\textcircled{1} & -\text{R} \\
\textcircled{1} & \text{M2} & \text{M2} \\
\textcircled{2} & \text{M2} & \text{M2} & \text{M2} \\
\textcircled{3} & \text{M2} & \text{M2} & \text{M2} \\
\textcircled{4} & \text{M2} & \text{M2} & \text{M2} & \text{M2} \\
\textcircled{5} & \text{M2} & \text{M2} & \text{M2} & \text{M2} \\
\textcircled{6} & \$  $\begin{picture}(180,10) \put(0,0){\line(1,0){15}} \put(10,0){\line(1,0){15}} \put(10,0){\line(1,0){15}} \put(10,0){\line(1,0){15}} \put(10,0){\line(1,0){15}} \put(10,0){\line(1,0){15}} \put(10,0){\line(1,0){15}} \put(10,0){\line(1,0){15}} \put(10,0){\line(1,0){15}} \put(10,0){\line(1,0){15}} \put(10,0){\line(1,0){15}} \put(10,0){\line($  $22200 -$ **BROKZST**  $\frac{R_1R_2}{2\pi\sqrt{3}}$  $\overline{\mathbf{C}}$  x-AGERAVAL>  $\frac{1}{\sqrt{2}}$ **START**  $5.55$  $\Box$  xyt-y  $\begin{array}{ll}\n\bullet & \text{Factorime} \\
\text{Q1} & \text{w} & \text{w2} \\
\end{array}$ **Q** Safari  $-1$  $\overline{\phantom{0}}$  $_{\rm max}$ ž.  $\Box$  where  $\overline{a}$  w.m. **SED** processes  $\begin{array}{c}\n\hline\n\text{or } -\kappa \\
\hline\n\text{or } -\kappa\n\end{array}$  $222002 -$ **Cloud** ■ Coud<br>■ メール/高略先/カレンダー<br>■ メモ

孤石

コ リマインゲー  $\begin{array}{c}\n\text{1} & \text{if } x \in \mathcal{D} \text{ and } \\ \n\text{2} & \text{if } x \in \mathcal{D} \text{ and } \\ \n\text{3} & \text{if } x \in \mathcal{D} \text{ and } \\ \n\text{4} & \text{if } x \in \mathcal{D} \text{ and } \\ \n\text{5} & \text{if } x \in \mathcal{D} \text{ and } \\ \n\text{6} & \text{if } x \in \mathcal{D} \text{ and } \\ \n\text{7} & \text{if } x \in \mathcal{D} \text{ and } \\ \n\text{8} & \text{if } x \in \math$ 

「明るさ/壁紙」から「壁紙を選択」をタップする。

「APPLE WALLPAPER」には、あらかじめ用意されて いる画像が、「写真」では iPad 内に撮影して保存され ている画像を選択できる。

壁紙として設定したい画像をタップして選択する。

画面上部に表示される「ロック中の画面に設定」、「ホ ーム画面に設定」、「両方に設定」からタップし、設定 する。

# 3.CD から音楽を iPad へ入れる

1)パソコンでパソコン上の iTunes に CD から音楽を入れる

パソコン(windows PC/Mac)で iTunes を起動する。iTunes がパソコンに実装されていない場合は、インストール する。

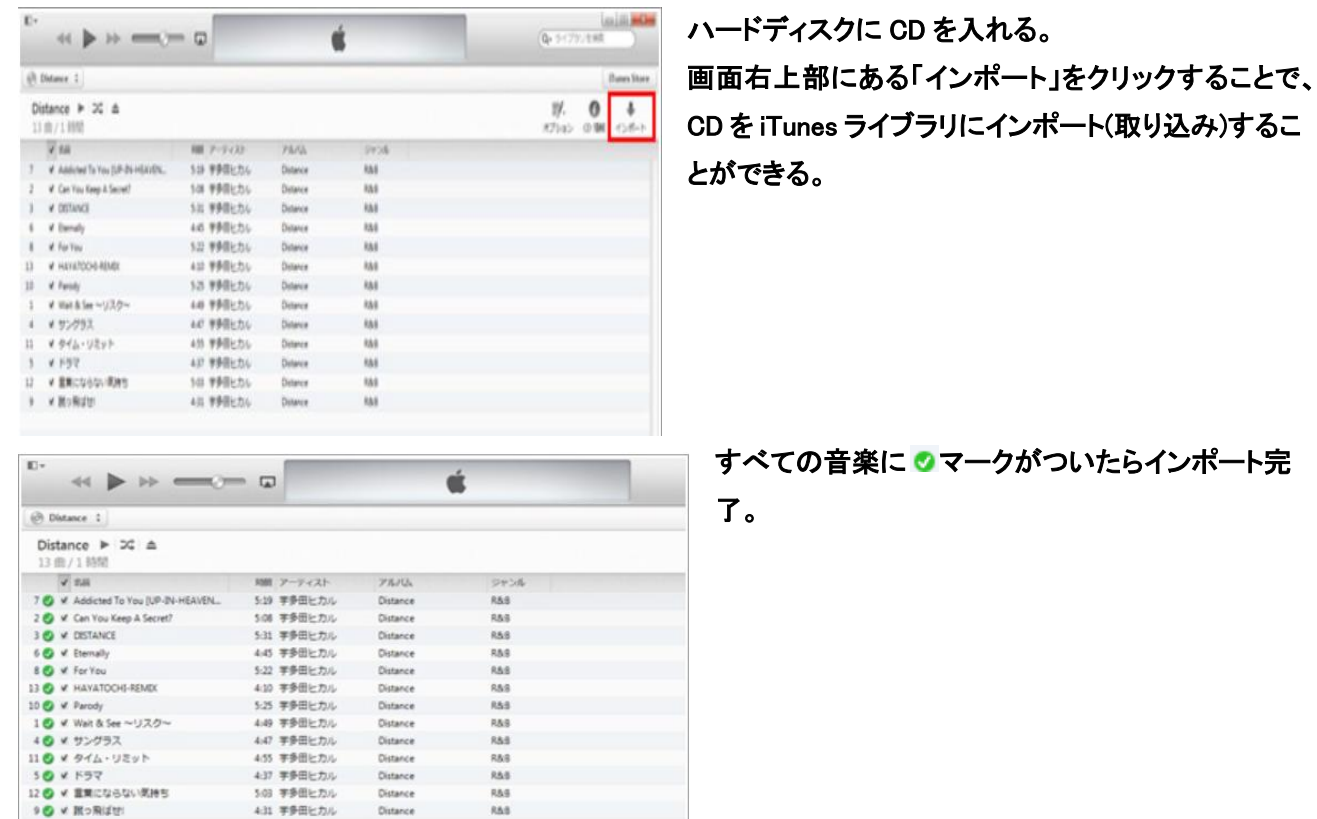

2)パソコン上の iTunes にある音楽を iPad に入れる。

iPad Windows PC or Mac USBボートへ  $\overline{\mathbf{H}}$ USBケーブル(付属)

iPad をパソコンに接続する。

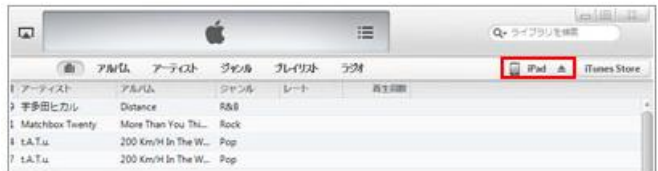

iTunes の画面右上に表示される「iPad」をクリックす る。

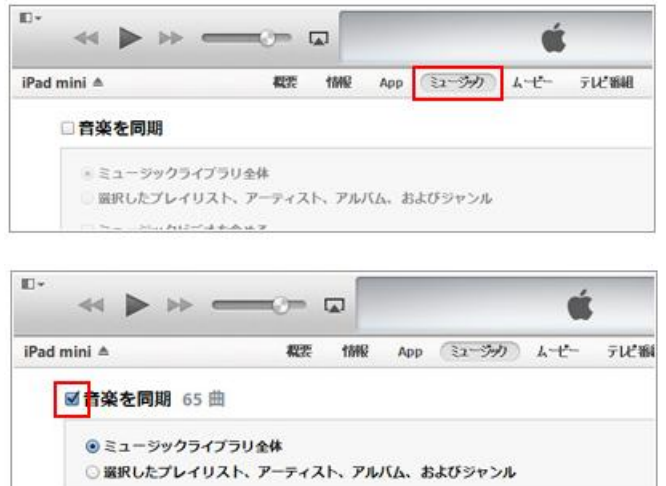

#### 「ミュージック」タブを選択する。

「音楽を同期」にチェックする。

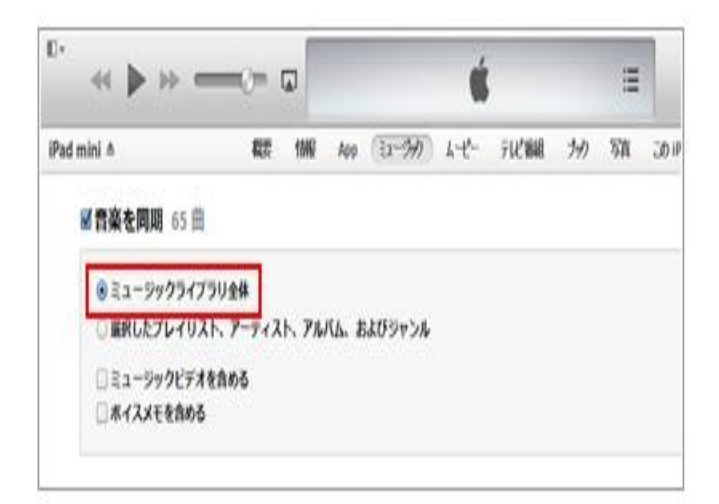

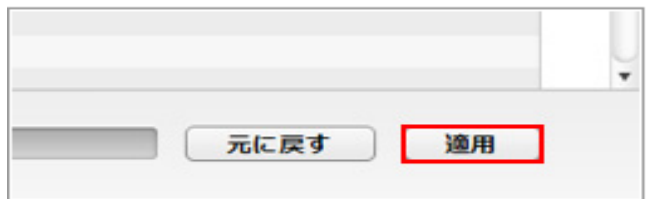

iTunes のミュージックライブラリ内のすべての音楽 を iPad と同期する(iPad に転送する)場合は、「ミュ ージックライブラリ全体」をチェックする。

iTunesのミュージックライブラリ内の特定のアーティ ストやアルバムの曲のみiPadと同期する(iPadに転 送する)場合は、①「選択したプレイリスト、アーティ スト、アルバム、およびジャンル」にチェックし、② 「iPad に転送したいプレイリストやアーティスト、ア ルバム等」にチェックする。

「適用」をクリックする。

## 4.パソコンヘデータのバックアップ:iFunBox の使い方

#### 使用しているパソコンに、フリーソフト iFunBox をダウンロードする。

(URL: <http://ifunbox.jp.uptodown.com/> Ver.2.0 をダウンロードする)

(i-FunBox(アイファンボックス)は iTunes を介さずに PC 上で iOS デバイス(iPhone/iPad/iPod)内の音楽・動 画・画像など様々なファイルを素早く管理できるソフトです。)

1.パソコン上の iFunBox を起動する。次に iPad を接続する。

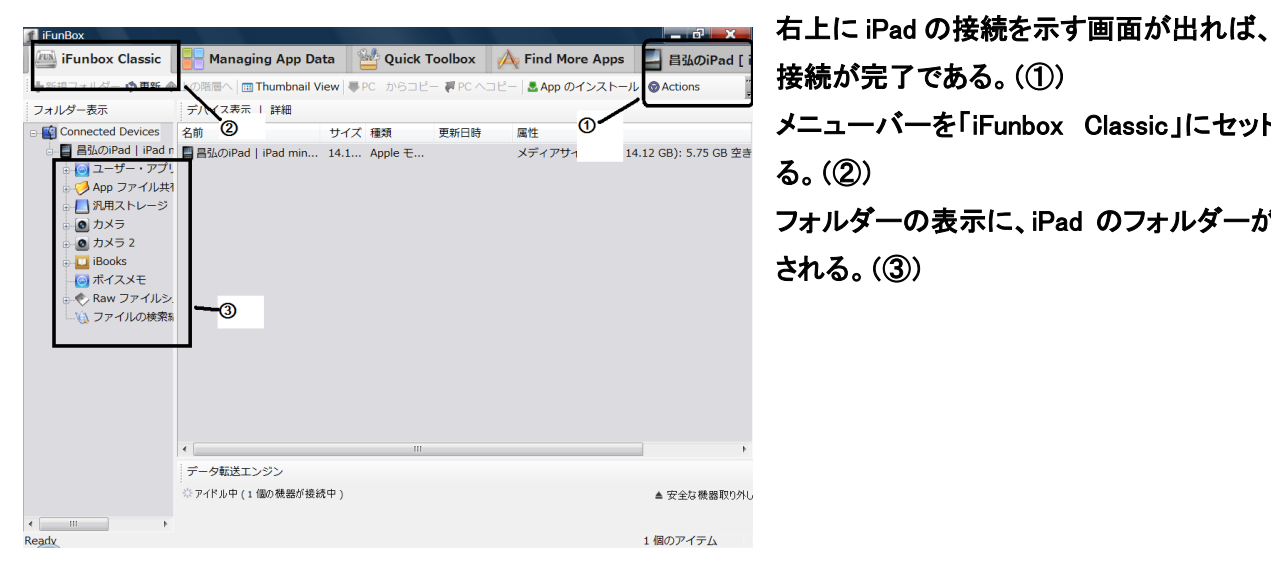

接続が完了である。(➀) メニューバーを「iFunbox Classic」にセットす る。(➁) フォルダーの表示に、iPad のフォルダーが示 される。(③)

2.PC へバックアップする

バックアップしたい画像を選択する。 カメラ全体のときは、カメラをクリックして選 ぶ。(①-1) カメラの一部を選択するときは、右画面から

選ぶ。(①-2)

つぎに、メニューバーにある「PC へコピー」を クリックする。

保存先選択のプルダウンが現れるので、保 存先を選択し(ここでは、デスクトップ)(③)、 その中のフォルダー(あらかじめ作っておく) をさらに選択して、「保存」をクリックする。 (⑤)

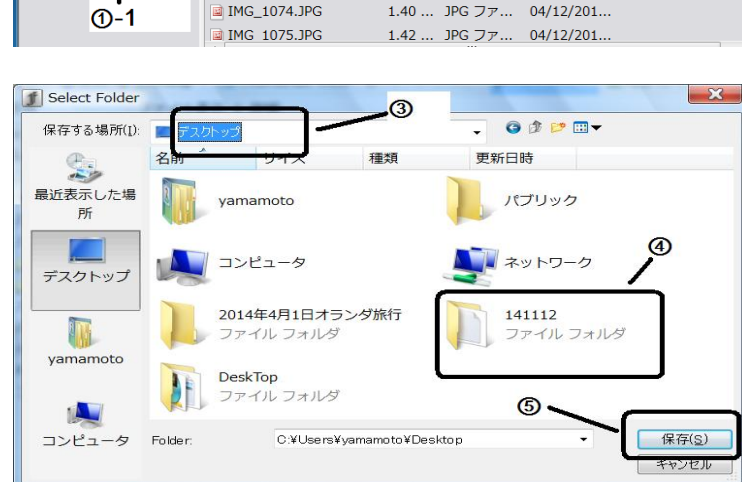

**A** Find More Ap Managing App Data **A** Quick Toolbox **A** Find More Ap +新規フォルダー ◆更新 ◆上の階層へ 回 Thumbnail View → PC からコピ PC ADE-App のインス フォルダー表示 ファイル表示 | 詳細  $\bullet$ ■↓ Connected Devices 名前 サイプ 精額 重新日時 属性 ■ 昌弘のiPad | iPad ● BBC NEWS IMG.jpg<br>- ... コーザー・アプ ■ IMG\_1061.JPG 60 KB JPG ファ... 07/20/201  $1.16...$  IPG  $77...$  $04/12/201$ . App ファイル共 al IMG\_1062.JPG 1.12 ... JPG ファ... 04/12/201... ■ 汎用ストレージ  $\Omega$ -2 **E IMG 1063.JPG** 1.12 ... JPG ファ... 04/12/201...  $\overline{\bullet}$  カメラ **E** IMG\_1064.JPG 1.16 ... JPG ファ... 04/12/201... —<br>| Canada-usa **E IMG 1065.JPG** 1.19 ... JPG  $\supset \mathcal{P}$  ... 04/12/201... コ 地中海クルー **E IMG 1066.JPG** 1.17 ... JPG  $\supset \mathcal{P}$  ... 04/12/201... (◎ カメラ 2 846 KB JPG ファ... 04/12/201... MG 1067.JPG MG\_1068.JPG  $1.32\,\ldots\ \, \text{JPG}\,\,\overline{\!\!\mathcal{I}\!\!\mathcal{P}}\ldots\quad \, 04/12/201\ldots$  $\bullet$   $\overline{A}$   $\overline{A}$   $\overline{C}$   $\overline{C}$ イスメモ ■ IMG\_1068.JPG<br>|W ファイルシ ■ IMG\_1069.JPG<br>|W ファイルシ ■ IMG\_1072.JPG 1.53 ... JPG ファ... 04/12/201... w ファイルシ ■ IMG\_I009.JPG<br>アイルの検索 ■ IMG\_1072.JPG<br>■ IMC\_1073\_IPC **COR** 1.75 ... JPG  $77...$  04/12/201... **MAD E** IMG\_1073.JPG 1.40 ... JPG  $77...$  04/12/201.

f | iFunBox - [昌弘のiPad]://DCIM/101APPLE

## 5.パソコンから iPad のデータを削除

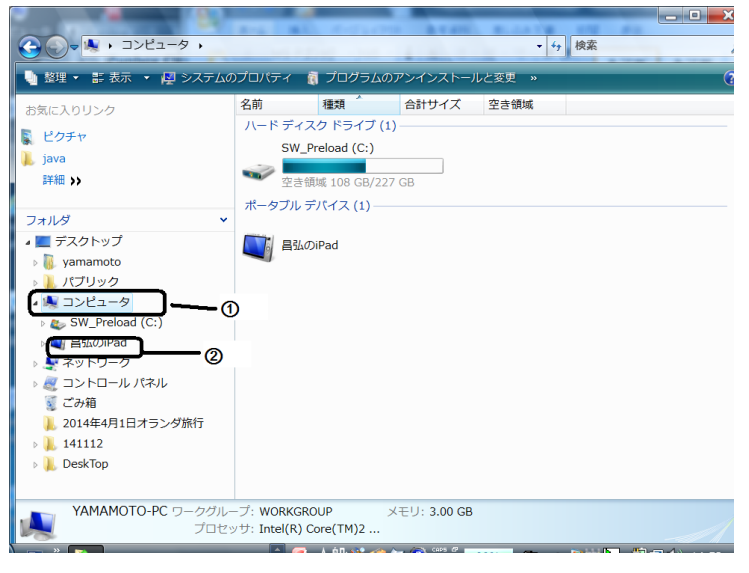

iPad をパソコンに接続する。

パソコン上で、「スタート」ボタンを右クリックし て、「エクスプローラ」画面を開く。 フォルダーから、「コンピュータ」(①)、「iPad」 (②)を選択する。

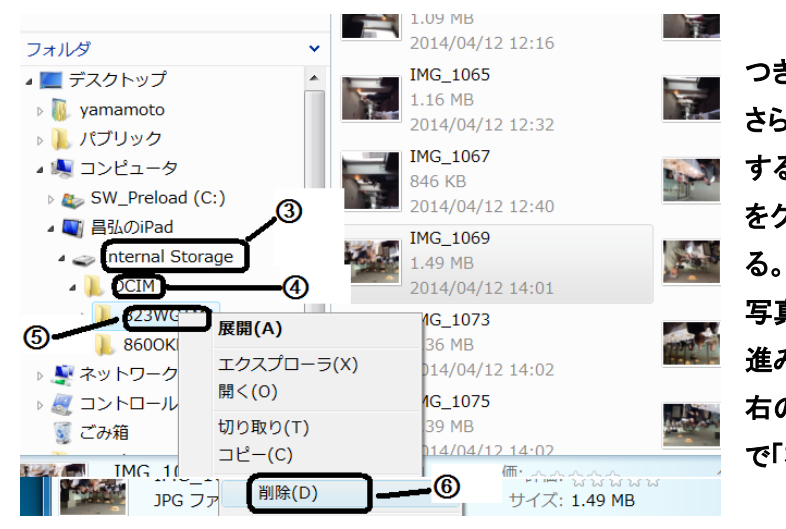

つぎに、「Internal Storage」(③)、「DCIM」(➃)、 さらに、その下のフォルダー上で、「右クリック」 すると(⑤)、プルダウンが現れるので、「削除」 をクリックすると(⑥)、写真の全体が削除され

写真の一部を削除する場合は、上記と同様に 進み、「DICM」の下のフォルダーをクリックして、 右の画面に現れる写真から削除したい写真上 で「右クリック」して、「削除」をクリックする。

## 6.フォーム上の i アプリの整理・削除

r.

 $\Box$ 

¥

£

 $\circledcirc$ 

П

1)ホーム画面を"編集モード"にする

 $\frac{1}{27}$  $\blacksquare$ Q 曾  $\blacksquare$  $\bullet$ 四 B  $\bigcap$  $\blacksquare$  $\circledast$  $\circledcirc$  $\boldsymbol{\Omega}$ ☑

iPad のホーム画面上でアイコンを編集するには、任意のアイコンをロング タップ(一定時間タッチし続ける)する。アイコンが揺れだし、アイコンの並 び替えや、フォルダーの作成などが可能になる。編集を完了後、「ホーム ボタン」を押すことで、通常のホーム画面に戻ることが可能である。

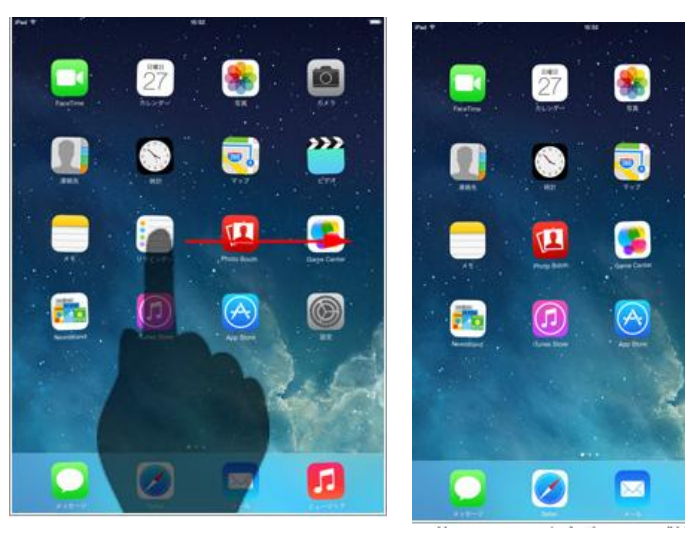

#### 2)アイコンを移動・並び替え

アイコンをロングタップ(一定時間タッチし 続ける)し、アイコンをドラッグさせることで 移動・並び替えることができる。他のアイコ ンは自動的に並び替えられる。

3)アイコンをページ間で移動

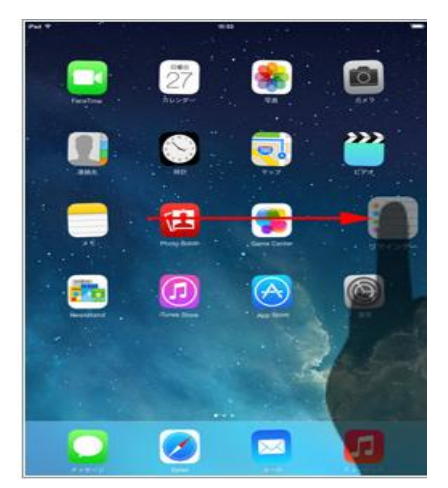

アイコンをロングタップ(一定時間タッチし続ける)し、アイコンをホーム画 面のページ端にスライドすることで、ページ間でアイコンを移動させること ができる。

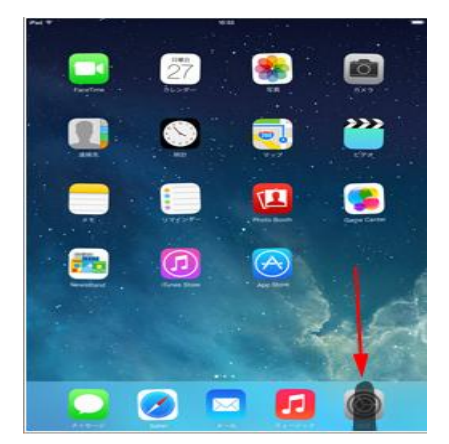

ドックはホーム画面すべてのページ下部に表示されるので、よく利用する アプリをドック内に置くことで便利に利用することができる。"ドック"には 最大 6 個のアイコンを置くことができる。 ドックへの移動は、アイコンの移動操作と同じである。

4)ドック内のアイコンを並び替え・入れ替え

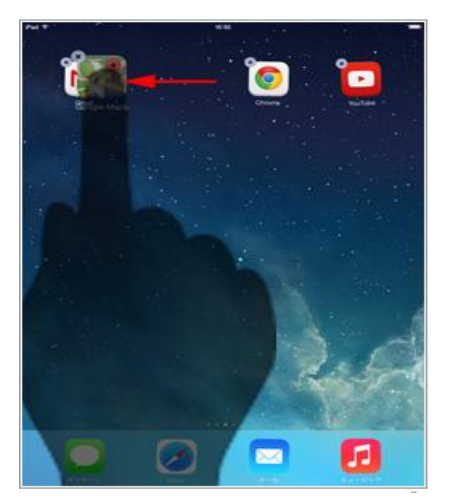

5)フォルダーを作成る

アイコンをロングタップ(一定時間タッチし続ける)し、1つのアイコンをホー ルドしたまま移動して 2 つピッタリ重ねることでフォルダーを作成すること ができる。ほかのアイコンをフォルダーに追加したい場合は同様に、アイ コンをフォルダー上に重ねることでアイコンをフォルダーに追加できる。フ ォルダーを削除する場合は、フォルダー内のアイコンをすべてホーム画 面に移動することで、フォルダーを削除できる。

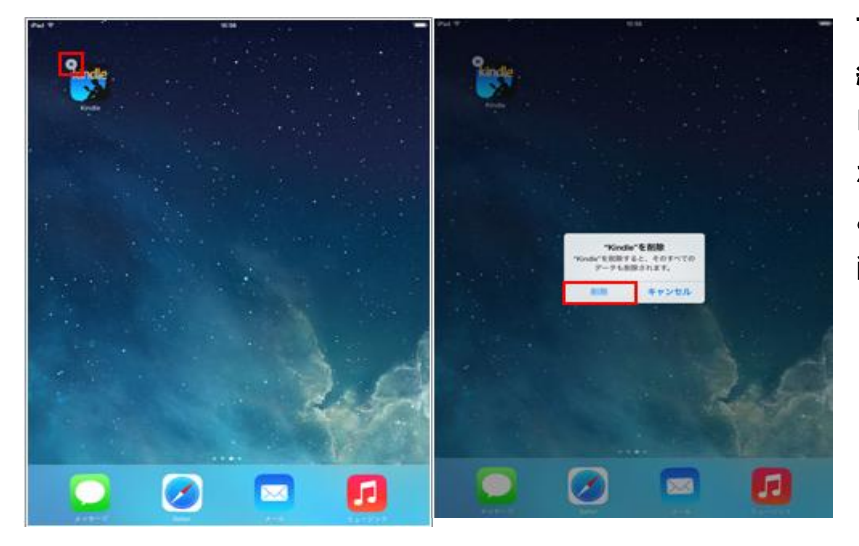

6)アプリのアイコンの削除

アイコンをホールド(一定時間タッチし 続ける)し、アイコン上に表示される 「×」アイコンをタップします。確認画面 が表示されるので「削除」をタップする と、アプリ(アイコン)/アプリ内データが 削除される。

## 7.テレビ会議 Skype の使い方

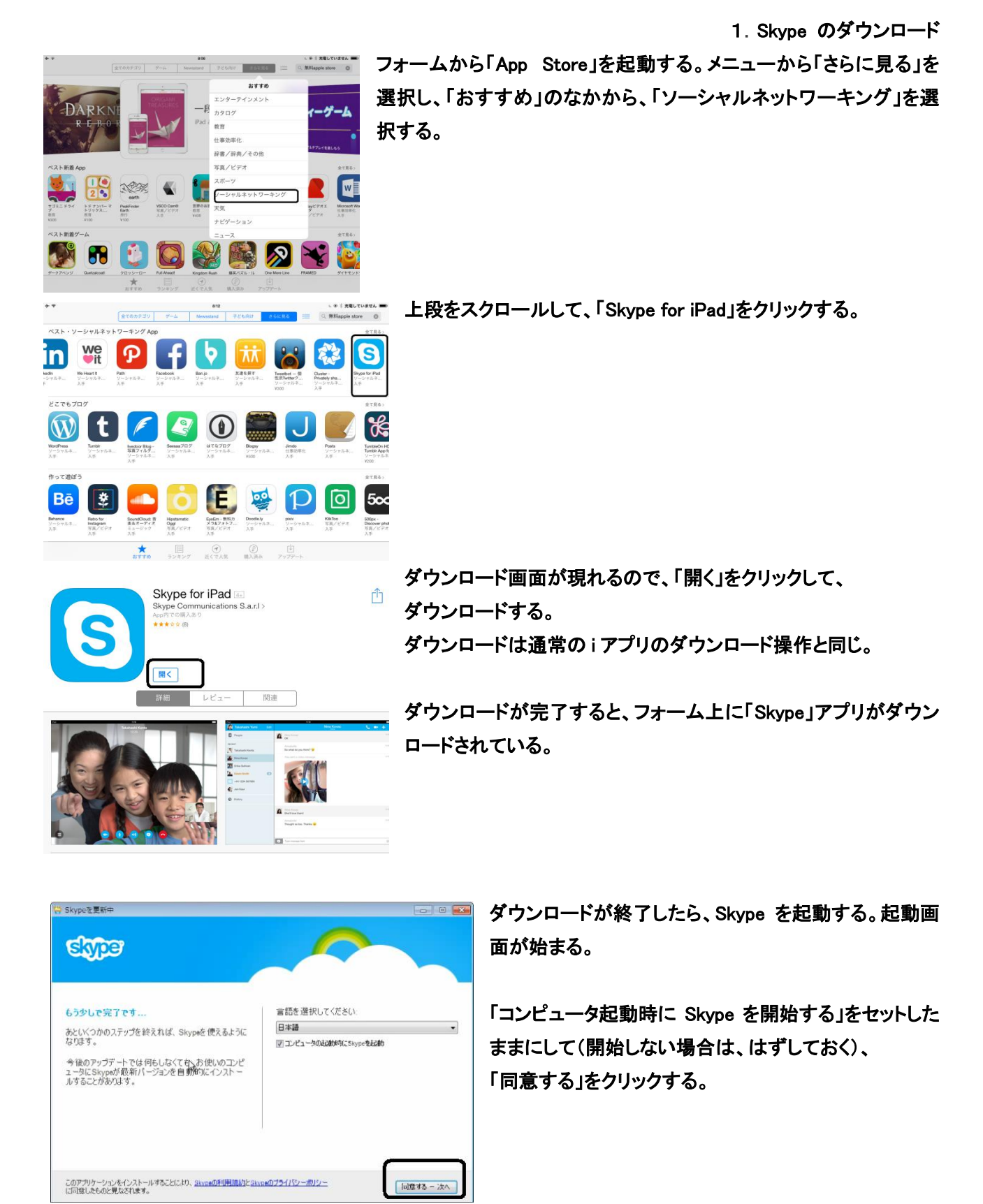

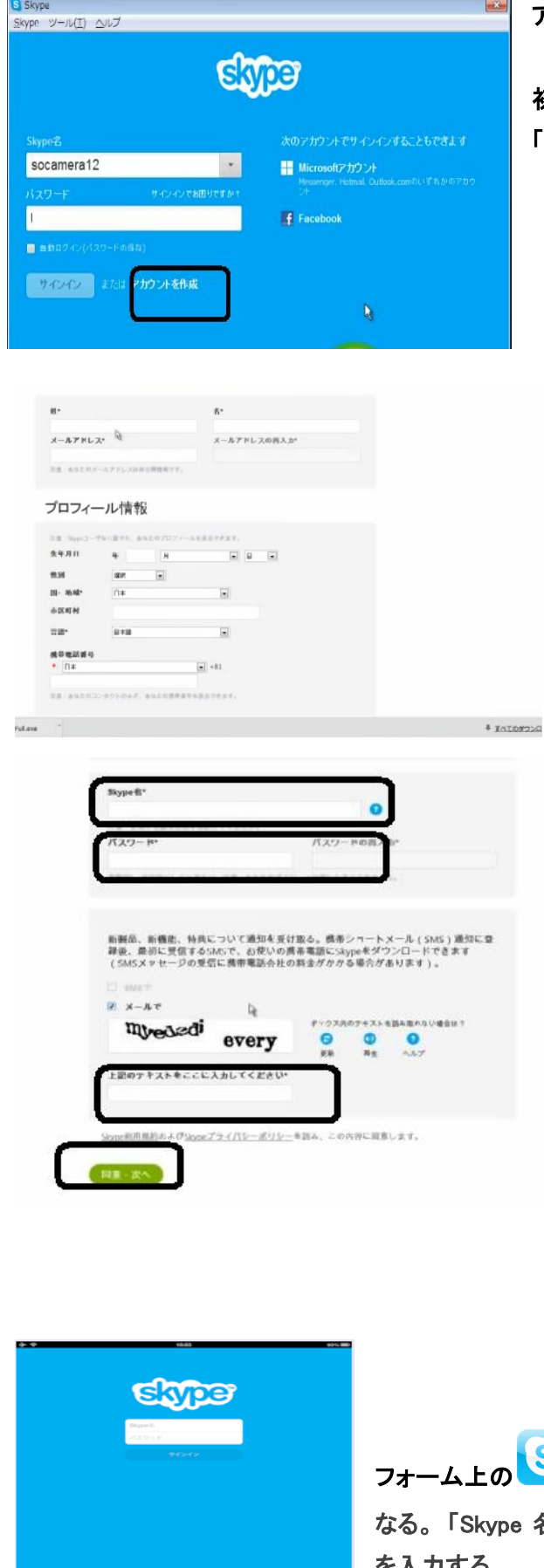

アカウントの作成

初めての場合は、Skype アカウントを持っていないので、 「アカウントを作成」をクリックする。

アカウント作成画面が現れる。

まず、「プロフィール情報」を記入する。

次に、自分の好きな「Skype 名」を入れる。

次に、「パスワード」を記入する。

「Skype 名」、「パスワード」は、Skype を利用するときに 使用するので、メモ・記憶しておく。

最後に、暗号テキストをそのままの形で入力して、 「同意・次へ」をクリックする。

これで、Skype のダウンロードは完了である。

2.Skype の設定 フォーム画面から、Skype を起動する。

1)skype へのログイン

の<mark>もう</mark> (Skype)のアイコンをタップすると、左図のような画面に vpe 名」と「パスワード」欄に、登録したユーザーID とパスワード を入力する。

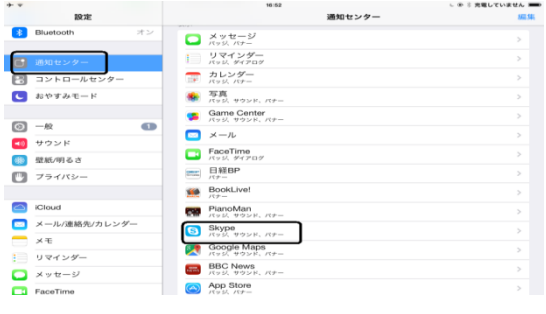

元の操作に戻っ

パッジ表示

App $\overline{Y}$ 

 $3840 + 2240 = 4746$ 

ロック画面に表示

サウンド

表示

**197** 

 $\overline{\mathbf{C}}$ 

 $\overline{a}$ 

<mark>し</mark>機内モード

**B** コントロールセンタ

 $S$   $\rightarrow$   $S$   $\rightarrow$   $S$   $\rightarrow$   $S$   $\rightarrow$   $S$ 

◎ 一般<br><mark>-0</mark> サウンド

第 壁紙/明るさ

■ ブライバシー

C iCloud ■ メール/連絡先/カレンダー  $\times$   $\pm$ 

→<br>
→<br>
→<br>
→<br>
Bluetooth

 $\Box$ 

**充電していません** 

 $\bullet$ 

 $\bullet$ 

 $\bullet$ 

 $\frac{1}{2}$ 

フォームのアプリ「設定」をタップして開く。 「通知センター」をタップして、通知センターの中で、「Skype」 をタップして開く。

#### 3)通知方法の選択

「通知のスタイル」が「バナー」、そして「App アイコンバッジ 表示」「サウンド」「ロック中の画面に表示」の3つをオンに する。

4)メンンバーの登録

а<br>Га≹⊔ш≉  $\mathbf{B}$   $\times$   $\times$   $\times$ pa,  $\overline{a}$  $Q$   $R$ 

フォームから、「Skype」をタップして起動する。 最初は、Skype で通話する人をメンバーとして登録して おく。 画面右上の「+」をタップすると、通話相手を追加するこ とができる。

「Skype ディレクトリを検索」を選ぶと、現在の Skype ユー ザー全体から、名前などを指定して検索することが出来 る。

3.Skype の接続:Skype のダウンロード、設定は 1 度だけ、行うので、通常はここから始める。 A. こちらからかける場合

1)Skype の起動

フォームから「Skype」を起動する。

2)相手を選ぶ

・登録しているメンバーのとき:「メンバー」から登録している人の中 から、Skype する相手を選択して、相手をタップする。

・「検索」窓に、相手の Skype 名をセットする、または、相手の名前を セットして、検索する。その中から、相手を見つけ、選択する。

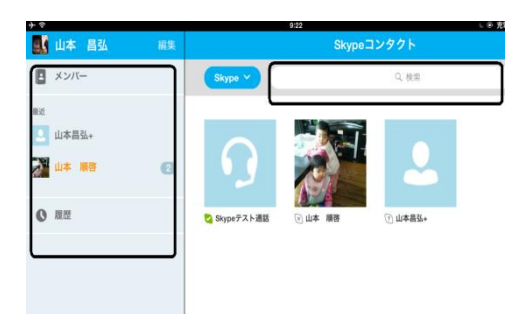

3)通話の開始

「ビデオ」をタップすると、ビデオ通話が開始する。 「音声」をタップすると、音声のみの通話が開始す る。

B.相手からかかってきたときに受ける場合

1)Skype の起動 フォームから「Skype」を起動する。

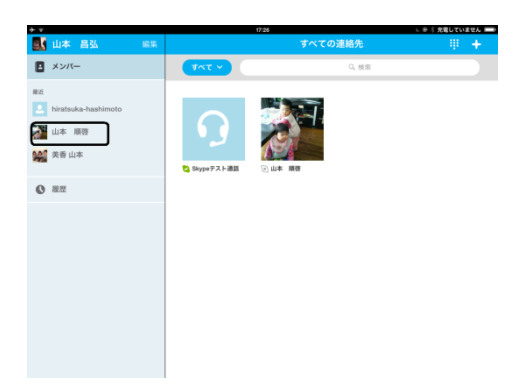

S Skype<sup>™</sup> - masahiro-yamamoto1

 $22 - 2 +$ 

**D** · 山本 昌弘

 $\epsilon$ 

▲ 連絡先 ●最近

 $\bullet$ 

 $Q$   $\otimes$ 

 $\hat{\gamma}$  $\textcircled{2}$  ya 2014年11月16日

1 美香山 以前のメッセージを表示

Skype 連絡先リスト(C) 会話(0) 通話(A) 表示(V) ツール(T) ヘルプ(H) ☆ 美香山本

■ ビデオ語音

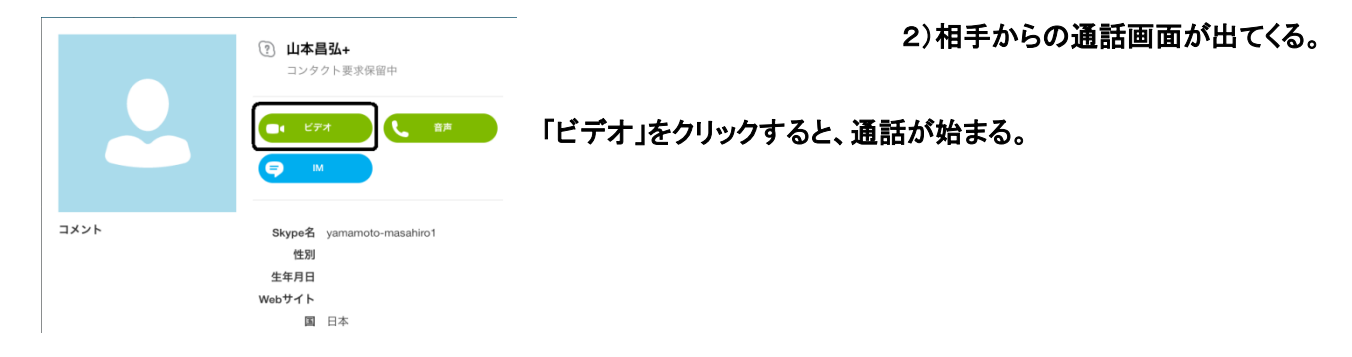

「?」このワーザは連絡先リストに登録されていません。

● 20:07  $\frac{a}{00}$ 川区, 日本

.携帯電話と通話 → (→ ) (-11)

美香山本さんは連絡先に追加されていません 2+連絡先リストに追加

◎ 次のユーザがらのメッセージを表示: 昨日 - 7日間 - 30日間 - 3ヶ月<br>- 6ヶ月 - 1年 - 最初がら

 $\overline{\bullet}$ 

## 8.Facebook の設定

#### 1. 設定画面を開く

Facebook  $\begin{array}{c}\n\mathbb{R}\mathbb{R} \\
\hline\n\mathbb{R} \\
\hline\n\mathbb{R}\n\end{array}$  $\overline{u}$  794/13-**Facebook** インストール ■ フライバシー<br>|<>> iCloud<br>|■ メール確結先/カレンダー<br>|■ 。  $1 - 48$ LEX メール連絡先<br>- メモージ<br>- コリマインダー<br>- All FaceTime<br>- Mini Saturi<br>- Mini Saturi  $R37 - K$ アインイン<br>Facebookを使えば、さまざまな人とつながって情報<br>安たちできます。 新規アカウントを作成 Tunes St (→) iTunes Store<br>■ ミュージック<br>■ 写真とカメラ<br>■ Books<br>■ Podcast **DE** iTunes U

Facebook<br>Facebook

 $727 - F$ 

 $77272$ 

新規アカウントを作成

**KU, KESE** 

 $2 - 98$ 

1 2 3 4 5 6 7 8 9 0 4

**REPORT** 

**PIRTHEFICITY** 

El ESPRITO

**Si** Klased

 $A - B$ 

j.

Over

 $D$  Ave

J.

333

**Bate** 

Tax.

i Ex-4 es

. 33

1 86 j na

**Time** 

y n

return

G

**BARNES** 

**Exploration of Substitutes** 

L Summitted Street

**CONSTRUCTION** CONSTRUCTS

O NITHING AND LES IT STEERS

<br>| 世界で、連結大学たいが、中国語を実施したり、このデバイ」<br>| Formula アカウントへ向アリセスを開业したりできます。 1980年 - 1980年 1980年 1980年 1980年 1980年 1980年 1980年 1980年 1980年 1980年 1980年 1980年 1980年 1980年 1980年 1980年 1980年<br>1980年 1980年 - 1980年 1980年 1980年 1980年 1980年 1980年 1980年 1980年 1980年 1980年 1980年 1980年 1980年 1980年 1980年 1980年

TESPARETA<br>MOL AUSTRALIA TOPI AREA APRILIAREA ARTEAL<br>MOL AUSTRALIA TOPI ARRA A APRILIAREA MOL<br>MORENT VARIER NAMARRA E PERSONARIA

 $(223) - 8$ 

**Contract** 

Facebook

The Proposition of Security 1997, 1997

**State** 

u

 $\begin{array}{c}\n\text{Ril} \\
\text{Mil} \\
\text{Mil} \\
\text{Mil} \\
\text{Mil} \\
\text{Mil} \\
\text{Mil} \\
\text{Mil} \\
\text{Mil} \\
\text{Mil} \\
\text{Mil} \\
\text{Mil} \\
\text{Mil} \\
\text{Mil} \\
\text{Mil} \\
\text{Mil} \\
\text{Mil} \\
\text{Mil} \\
\text{Mil} \\
\text{Mil} \\
\text{Mil} \\
\text{Mil} \\
\text{Mil} \\
\text{Mil} \\
\text{Mil} \\
\text{Mil} \\
\text{Mil} \\
\text{Mil} \\
\text{Mil} \\
\text{Mil} \\
\text$ 

■ x-A個略形カレンダー<br>■ x=

 $1975402 -$ 

 $\Box$  years-

 $x + y$ 

R. FaceTime

 $108877$ 

**EPS** Safari

Tunes St

G Ra-Uyo<br>Mga kawa

R VALDAS

-<br>undo  $AEK$ 

**CA** iBooks

**CS** ICloud

iPad のホーム画面から「設定」アプリをタップする。「設定」リストから 「Facebook」を選択し、Facebook の設定画面を表示する。

2.サインインを行う

Facebook のサインイン画面で、「ユーザ名」 「パスワード」を入力後、「サインイン」をタップ することで、Facebook にサインインすることが できる。

3.アカウントの作成

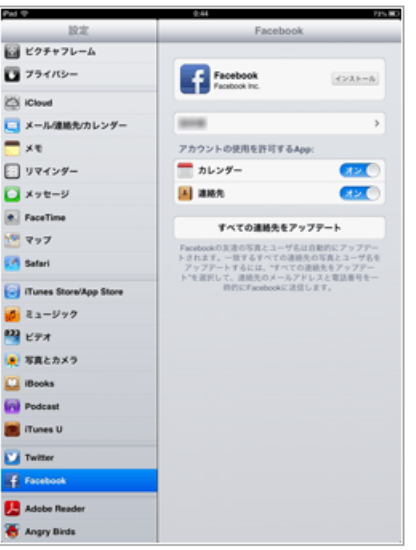

iPad で Faceook へのサインイン後、アカウントのオプション設定を行う。 Facebook アカウントに登録されている「イベント」、「友達」情報を iPad の 「カレンダー」、「連絡先」アプリにそれぞれ反映させたい場合は、「アカウ ントの使用を許可する App」で"オン"を選択する。